# **Program EduBeam**

Uživatelský manuál

13. března 2018

Vít Šmilauer, Bořek Patzák, Jan Stránský

České vysoké učení technické v Praze Fakulta stavební Katedra mechaniky Thákurova 7 166 29 Praha 6

## **Obsah**

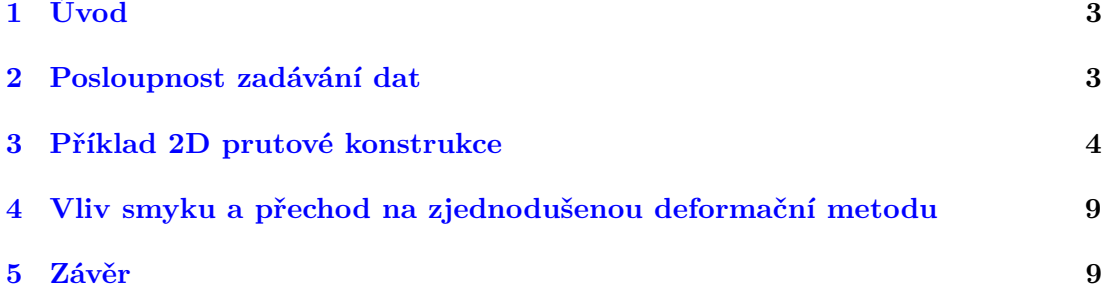

### <span id="page-2-0"></span>**1 Úvod**

Program EduBeam je open-source konečněprvkový program, který slouží převážně pro řešení vnitřních sil na staticky určitých i neurčitých 2D rovinných přímých prutových konstrukcí v lineárně elastické oblasti. EduBeam je primárně určen pro výuku studentů a pro výpočty jednodušších konstrukcí, například příhradových konstrukcí, prostých a spojitých nosníků, rámů, krovů, které se běžně probírají ve výuce. Výstupem programu jsou

- Grafické průběhy vnitřních sil (N, V, M).
- Deformované tvary konstrukce.
- Reakce.
- Matice tuhosti prutových prvků a matice tuhosti konstrukce.
- Vektor zatížení prutových prvků a vektor zatížení konstrukce.

EduBeam umožňuje ukládat řešenou úlohu, exportovat výsledky ve formě tabulek či ukládat screenshoty ve formě bitmap. Je také vybaven funkcí Undo/Redo. EduBeam neobsahuje mnoho uživatelsky příjemných funkcí, které jsou dostupné v komerčních programech (databáze materiálů, databáze průřezů, DXF/DWG import, dimenzování, posudky průřezů, výkaz materiálu, BIM ...). Role univerzity je seznámit studenty s různými metodami řešení a proto není ani naším cílem vytvářet konkurenci komerčním programům, která by stála mnoho času a úsilí.

Naším cílem je poskytnout zdarma studentům program, který obsahuje základní filosofii metody konečných prvků s aplikací na prutové konstrukce. V současné době tvoří metoda konečných prvků naprosto dominantní přístup pro řešení lineárních i nelineárních úloh stavební mechaniky. EduBeam je napsán v jazyce Python 2.7 a poskytuje možnost dalšího rozšíření s přístupen ke zdrojovým kódům. V tomto směru jsme otevření k jakékoli další spolupráci.

EduBeam s příklady lze získat na [http://www.oofem.org/wiki/doku.php?id=](http://www.oofem.org/wiki/doku.php?id=edubeam:edubeam) [edubeam:edubeam](http://www.oofem.org/wiki/doku.php?id=edubeam:edubeam). K dispozici je *exe* soubor pro Windows, který je zkompilován pomocí programu PyInstaller. Pro další zájemce jsou ke stažení zdrojové *py* soubory, které běží na všech operačních systémech, vyžadují však instalaci Pythonu 2.7 a dalších knihoven.

EduBeam lze spouštět s různými parametry, které získáte spuštěním z terminálu s parametrem *-h*, například

```
$ edubeam.exe -h
```
Jazyk EduBeamu se automaticky zjistí z nastavení locales. Český jazyk se násilně zapne pomocí parametru *-l cz*, anglický *-l en*.

#### <span id="page-2-1"></span>**2 Posloupnost zadávání dat**

Všechny komerční i nekomerční softwary pro analýzu metodou konečných prvků mají prakticky stejnou posloupnost úkonů. Posloupnost vyplývá z formulace metody konečných prvků, kdy je potřeba nakonec řešit podmínky rovnováhy na konstrukci pomocí rovnice

<span id="page-2-2"></span>
$$
K\mathbf{r} = \mathbf{f} \tag{1}
$$

kde *K* je redukovaná matice tuhosti konstrukce, **r** je vektor neznámých posunutí či natočení a **f** je vektor zatížení. Pro sestavení matice *K* je potřeba provést lokalizaci příspěvků tuhosti jednotlivých prvků, která závisí na geometrii a materiálových vlastnostech. Sekvence zadávání vstupních dat, výpočtu a vyhodnocení obvykle probíhá stejným způsobem pro všechny programy. Pro případ 2D lineární analýzy prutové konstrukce v programu EduBeam vypadá konkrétně takto

- **Zadání materiálů** specifikuje se modul pružnosti, smykový modul pružnosti, součinitel délkové teplotní roztažnosti.
- **Zadání průřezů** zadávají se průřezové charakteristiky plocha *A*, moment setrvačnosti *Iy*, výška průřezu *h*, součinitel vlivu smyku *κ*.
- **Zadání geometrie** zadání uzlů, podpor, prutů, kloubů. Je možné také zadat více oddělených konstrukcí, redukovaná matice tuhosti konstrukce *K* se pak skládá z více vzájemně nezávislých submatic jednotlivých konstrukcí.
- **Zadání zatížení** zadání uzlových sil a momentů, spojitých prutových zatížení, poklesů podpor, teploty na dolním a horním povrchu prutu.
- **Vytvoření sítě** v programu EduBeam odpovídá síť přímo zadaným 2D prutům, není tedy potřeba síť dále vytvářet.
- **Řešení soustavy rovnic** dle [\(1\)](#page-2-2).
- **Postprocessing** Vykreslení výsledků, tj. vnitřních sil *N,V,M*, průhybů konstrukce. Přístup do matic tuhostí a vektorů zatížení na jednotlivých prvcích i celé konstrukci.

#### <span id="page-3-0"></span>**3 Příklad 2D prutové konstrukce**

Na uvedeném příkladu vysvětlíme zadání dat a analýzu konstrukce. Cílem je určit průběhy vnitřních sil a deformovaného tvaru dle obr. [1.](#page-4-0)

Nejprve zadáme materiál *Upravit* → *Přidat* → *Přidat materiál*. Jednotky si lze zvolit libovolně, typicky zvolíme systém jednotek kN, kPa, m. Zadá se tedy E=30 · 10<sup>6</sup> kPa,  $G=10 \cdot 10^6$  kPa (ovlivňuje pouze vliv na smykovou tuhost průřezu, která zde nehraje roli), *α* = 12 · 10−<sup>6</sup> ◦C −1 . Po zadání materiálu se napíše informativní hláška v konzoli, že materiál byl přidán, viz obr. [2.](#page-4-1) Název materiálu může být libovolný, zde je název *Mat*.

Dále se přidá průřez. Na zadaném obdélníkovém průřezu *b* = 0*.*3 m, *h* = 0*.*54 m ručně vypočítáme  $A = 0.3 \cdot 0.54 = 0.162 \text{ m}^2, I_y = \frac{1}{12} \cdot 0.3 \cdot 0.54^3 = 3.9366 \cdot 10^{-3} \text{ m}^4,$  $h = 0.54$  m,  $\kappa = 0.83333$ . Opět zadáme pomocí  $U\overline{pr}avit \rightarrow P\widetilde{r}idat \rightarrow P\widetilde{r}idat pr\widetilde{u}r\widetilde{c}z$ . Název je *Obdélník*, viz obr. [3.](#page-4-1) Úlohu uložíme *Soubor* → *Uložit*.

EduBeam implicitně obsahuje materiál *DefaultMat*, který má parametry betonu a implicitní průřez *DefaultCS*, který představuje obdélník 0*.*2 × 0*.*3 m. Všechny zadané materiály a průřezy lze upravovat a mazat pod volbou *Upravit* → *Upravit* či *Upravit* → *Smazat*. Také lze využít zpětných a dopředných kroků *Upravit* → *Zpět* či *Upravit* → *Vpřed*. Většině příkazů jsou navíc přiřazeny standardní zkratky, například *Ctrl+S* uloží soubor. V dolním okně je konzole, která vypisuje standardní a chybové hlášky EduBeamu.

<span id="page-4-0"></span>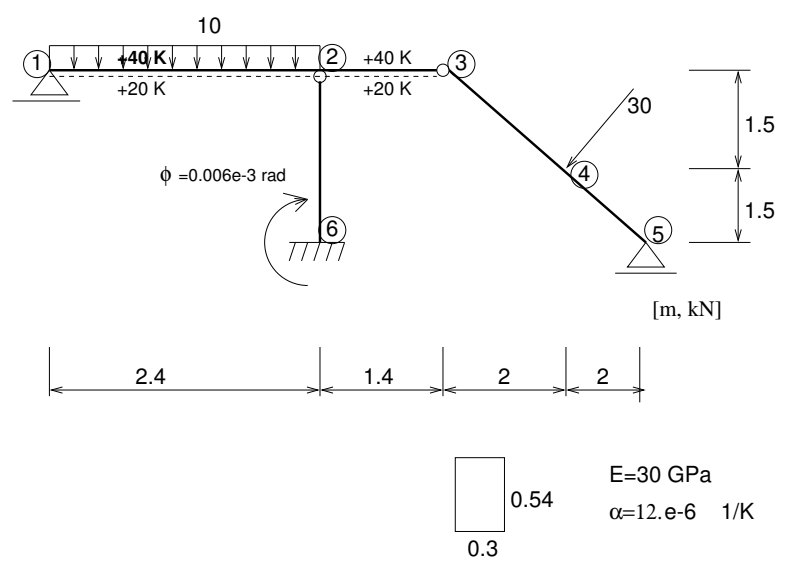

Obrázek 1: Příklad prutové konstrukce pro analýzu.

<span id="page-4-1"></span>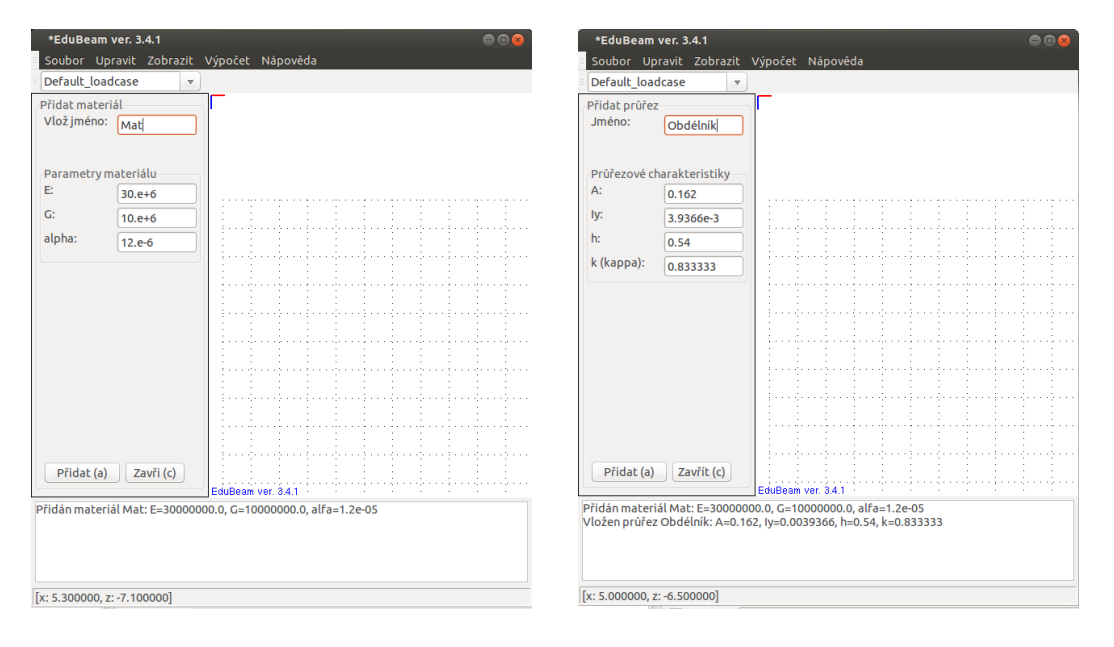

Obrázek 2: Zadání materiálu. Obrázek 3: Zadání průřezu.

Úloha má celkem šest uzlů (styčníků). Styčník 4 bychom nemuseli vkládat, Edu-Beam umožňuje vložit obecnou polohu síly na prut. Vložíme standardně šest uzlů pomocí *Upravit* → *Přidat* → *Přidat uzel*, viz obr. [4.](#page-5-0) Zde je nejlepší metoda zadávat přímo souřadnice, také by šlo zadávat uzly pomocí myši. Rolovací kolečko myši je Zoom, klik kolečka s *Ctrl* je posun, klik kolečka se *Shift* je spojitý Zoom. Souřadné osy *x,z* jsou standardně doprava a dolů.

V průběhu zadání lze zadávat okrajové podmínky na prutech - podpory. My je zadáme nyní pomocí *Upravit* → *Upravit* → *Upravit uzel*, nebo kliknutím pravým tlačítkem přímo na uzel. Po zadání máme následující obr. [5.](#page-5-0)

<span id="page-5-0"></span>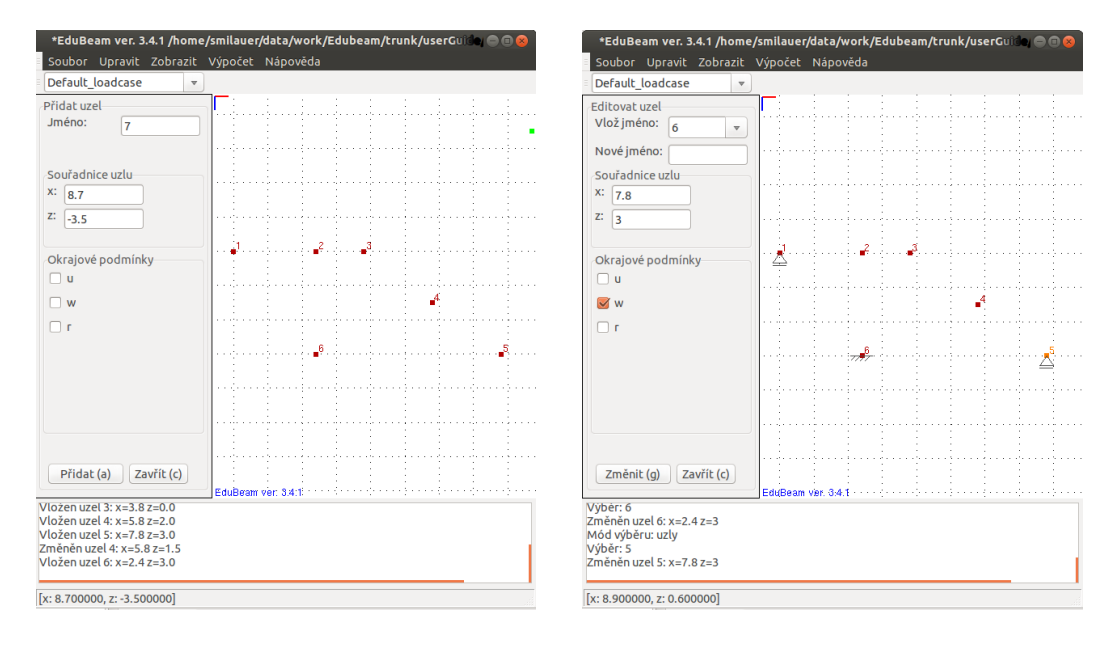

Obrázek 4: Zadání uzlů. Obrázek 5: Zadání okrajových podmínek (podpor).

Zadání prvků (=prutů) se provede pomocí  $Upravit \rightarrow P\check{r}idat \rightarrow P\check{r}idat \; prvek.$  Koncové uzly prvků lze vybrat myší nebo z levého panelu, viz obr. [6.](#page-5-1) Zároveň se přiřadí materiál a průřez každému prvku pro správné sestavení matice tuhosti prvku *K*. Každý prut může mít kloubové uložení, v takovém případě proběhne automatická statická kondenzace neznámého natočení v místě kloubového uložení.

<span id="page-5-1"></span>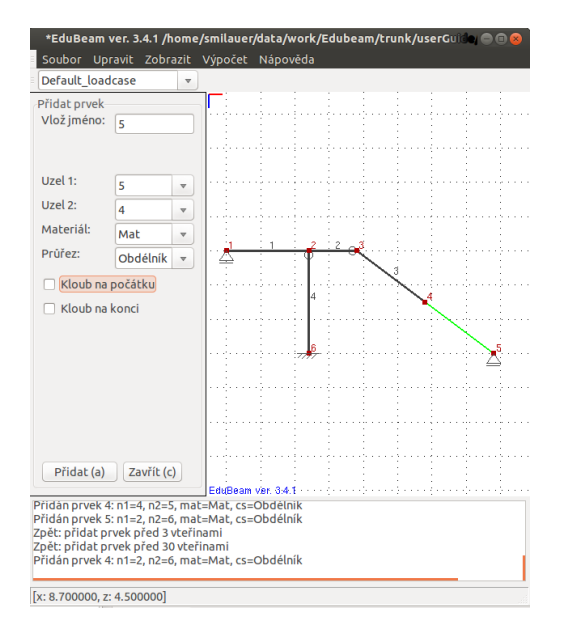

Obrázek 6: Zadání prutů.

Zatížení na konstrukci jsou zde čtyř typů; osamělá síla, předepsané natočení, spojité konstantní zatížení a zatížení teplotou. Nejdříve se definuje zatěžovací stav, kterému se přiřadí dané zatížení. EduBeam implicitně definuje jeden zatěžovací stav *Default\_loadcase*, který se zobrazuje vlevo nahoře. Pro naše účely necháme tento implicitní zatěžovací stav. Pro skutečnou analýzu by se definovaly zatěžovací stavy pro mezní stav použitelnosti, mezní stav únosnosti a dále by šly vytvářet kombinace zatížení. Takováto analýza není předmětem tohoto příkladu.

Uzlové zatížení se přidá *Upravit* → *Přidat* → *Přidat uzlové zatížení*. Zatížení přiřadíme uzlu 4, složky zatížení přepočteme do požadovaného globálního systému; *F<sup>x</sup>* = √ √  $-30 \cdot 1.5 / \sqrt{1.5^2 + 2^2} = -18$  kN,  $F_z = 30 \cdot 2 / \sqrt{1.5^2 + 2^2} = 24$  kN.

Předepsané přemístění se vloží pomocí *Upravit* → *Přidat* → *Přidat předepsané přemístění*. Do uzlu 6 se zadá *ϕ* = −6 · 10−<sup>6</sup> rad, viz obr. [7.](#page-6-0) Směr kladné rotace je dle pravidla pravé ruky, tzn. proti směru hodinových ručiček.

Spojité zatížení se vloží pomocí *Upravit* → *Přidat* → *Přidat prvkové zatížení*. Typ: Spojité. Směr: Z.

Teplota se vloží pomocí *Upravit* → *Přidat* → *Přidat prvkové zatížení*. Typ: Teplota. Teplota v těžišti průřezu je  $T_c = \frac{40+20}{2} = 30$ °C, teplotní rozdíl  $T_d - T_h = 20 - 40 =$ −20◦C. Veškeré silové i nesilové zatížení konstrukce je na obr. [8.](#page-6-0) Tím máme připraveno zadání úlohy pro výpočet dle [\(1\)](#page-2-2).

<span id="page-6-0"></span>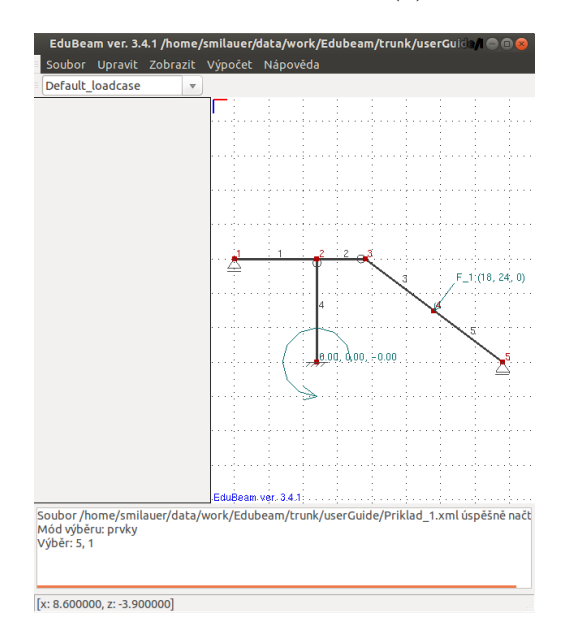

Obrázek 7: Zatížení osamělou silou a natočením podpory.

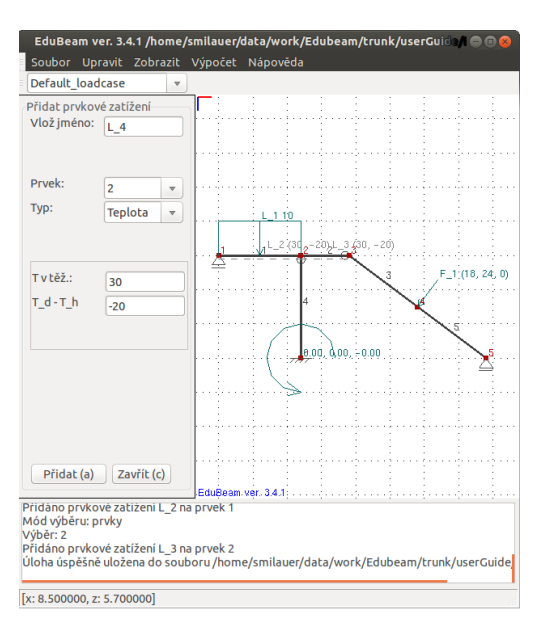

Obrázek 8: Veškeré silové i nesilové zatížení konstrukce.

Výpočet se provede pomocí *Výpočet* → *Výpočet úlohy*. V konzoli se zobrazí počet rovnic a předepsaných stupňů volnosti. Pro šest uzlů vychází  $6 \times 3 = 18$  neznámých. Z toho již 5 stupňů volnosti odpovídá zadaným podporám. Celkem se tedy řeší 18−5 = 13 neznámých.

Pro zobrazení výsledků je nutné přepnout EduBeam do postprocesoru pomocí *Výpočet* → *PostProcesor*. Nyní lze zobrazit deformovaný tvar na obr. [9.](#page-7-0) Obr. [10](#page-7-0) ukazuje průběh ohybového momentu, dále lze zobrazit vnitřní síly *N*, *V* , či vykreslit vnější reakce.

<span id="page-7-0"></span>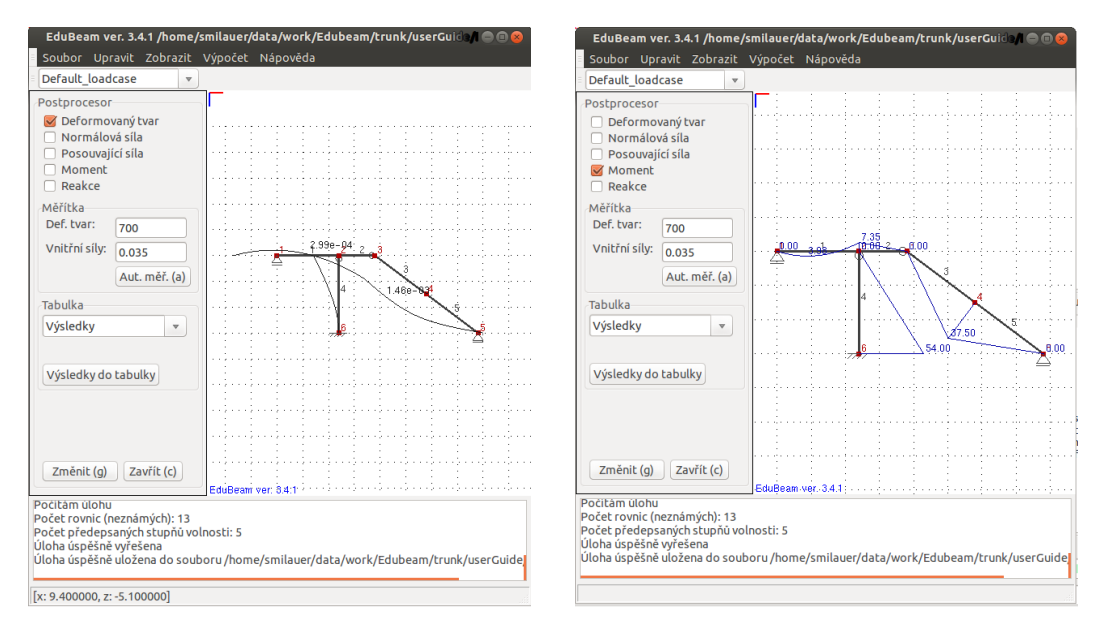

Obrázek 9: Výsledná deformace konstrukce.

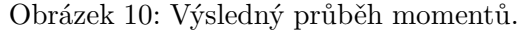

Řešení lze zobrazit v přehledné tabulce *Tabulka* → *Výsledky* → *Výsledky do tabulky*. V tabulce lze přepínat mezi výsledky v Uzlech (posuny, natočení, reakce) a na Prvcích (koncové deformace, koncové síly, normálová síla).

Ve výběru *Tabulka* lze zvolit další možnosti výsledků. Patří sem matice tuhosti jednotlivých prvků v lokální a globální souřadné soustavě, koncové posuny, koncové síly. Dále pak neredukovaná matice tuhosti celé konstrukce, posuny všech uzlů a příslušných sil. Hodnoty z tabulky lze kopírovat např. do Excelu či LibreOffice pro další zpracování.

|                | $\mathbf{A}$ | <b>B</b> | $\epsilon$   | D            | E.               | F.            | G                | $\mathbf{H}$    |                 |            |
|----------------|--------------|----------|--------------|--------------|------------------|---------------|------------------|-----------------|-----------------|------------|
|                | 1 Uzel       | $x$ [~m] | $y$ [~m]     | $z$ [~m]     | $u$ [~m]         | $w$ [~m]      | phi [~rad]       | $Rx$ $[\sim N]$ | $Rz$ $[\sim N]$ | $Rm$ [~Nm] |
| 2 <sup>1</sup> |              | 0        | 0            | 0            | $-0.0024150828$  | 0             | 0.00050135492    |                 | $-8.9375$       |            |
| 3 <sup>2</sup> |              | 2.4      | $\Omega$     | 0            | $-0.0013936028$  | 1.4001229e-05 | $-0.0005424517$  |                 |                 |            |
| 4 <sup>3</sup> |              | 3.8      | $\mathbf{0}$ | $\mathbf{O}$ | $-0.00062759955$ | 0.0012550906  | $-8.5130878e-05$ |                 |                 |            |
| $5^{\vert 4}$  |              | 5.8      | $\Omega$     | 1.5          | -0.00057893195   | 0.0011789353  | 0.00031174492    |                 |                 |            |
| 65             |              | 7.8      | $\Omega$     |              | 0.00029682058    | $\Omega$      | 0.00070862071    | u.              | $-18.75$        |            |
| 7 <sup>6</sup> |              | 2.4      | $\mathbf 0$  |              | 0                | $\mathbf{0}$  | $-6e-06$         | 18              | $-20.3125$      | $-54$      |

Obrázek 11: Tabulka výsledků v uzlech.

EduBeam umožňuje export kreslící plochy do png bitmapy pomocí *Soubor* → *Exportovat grafiku*. Tím supluje funkci printscreen, která je dostupná na většině operačních systémů.

#### <span id="page-8-0"></span>**4 Vliv smyku a přechod na zjednodušenou deformační metodu**

Program EduBeam řeší prutové konstrukce obecnou deformační metodou (ODM) včetně smykové deformace. V případě potřeby lze provést redukci na zjednodušenou deformační metodu (ZDM), která se často používá při ručních výpočtech a zrušit vliv smykové deformace. Zjednodušení lze snadno ukázat pomocí principu virtuálních sil. Uvažujme virtuální deformaci od jednotkového impulzu na konstrukci *δ*, jejíž převrácená hodnota je tuhost  $k = 1/\delta$  a prozkoumejme jednotlivé příspěvky silových členů

$$
\delta = \underbrace{\int_L \frac{\overline{MM}}{EI_y} dx}_{\text{Vliv křivosti}} + \underbrace{\int_L \frac{\overline{NN}}{EA} dx}_{\text{Vliv protažení střednice}} + \underbrace{\int_L \frac{\overline{VV}}{\kappa GA} dx}_{\text{Vliv smykové deformace}}
$$
(2)

kde *M, N, V* jsou virtuální průběhy sil pro odpovídající jednotkový impulz pro výpočet *δ*.

Vliv smykové deformace značí Timošenkův (Mindlinův, Reissnerův) prut, kdy průřez po deformaci již nezůstává kolmý ke střednici prutu. Celková deformace *δ* vlivem smykového zkosení naroste a tuhost *k* naopak poklesne. Pokud nechceme se smykovou deformací počítat, lze nastavit smykový součinitel *κ >>* 1. Nastavení *G* na velkou hodnotu může být riskantní, neboť ho lze určit z Poissonova čísla a z Youngova modulu pružnosti pro izotropní materiál. Některé programy modul pružnosti ve smyku *G* tímto způsobem počítají.

Pro redukci ODM na ZDM potřebujeme zajistit  $EA \to \infty$ . To lze zařídit zadáním *A* → ∞, neboť *E* se vyskytuje i v ohybové tuhosti průřezu. Při nastavení velké plochy *A* dojde automaticky ke zrušení vlivu smyku a počítá se pouze Euler-Bernoulliův prut s nestlačitelnou střednicí.

#### <span id="page-8-1"></span>**5 Závěr**

Program EduBeam slouží zejména pro studijní účely. Správnost řešení se rutině testuje na 31 základních konstrukcích, kde je známé řešení analytické. Přesto se mohou objevit mnohé chyby. Budeme rádi, pokud se zapojíte do vylepšování EduBeamu, ať už aktivním programováním či hlášením chyb.

Chyby prosím hlašte autorům Edubeamu [\(vit.smilauer \(at\) fsv.cvut.cz\)](mailto:vit.smilauer@fsv.cvut.cz). Uveďte verzi EduBeamu, operační systém, detailní popis chyby a jak k ní došlo. Nejlépe ještě přiložte vstupní soubor *xml* s vaší úlohou.